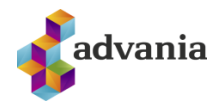

## **MICROSOFT OFFICE SWAY**

Að afrita Sway skjöl

## **INNGANGUR**

Þegar Office 365 skýjageiri (tenant) er útleiddur og notendur og efni flutt yfir í annað umhverfi er eitt og annað sem ekki næst að flytja með venjulegum leiðum. Sway skjöl sem stofnuð eru í Microsoft Office Sway er eitt af þessum atriðum. Sway skjöl vistast í Office 365 skýjaumhverfinu og tengjast þeim notanda býr þau til. Þetta eru þó ekki eiginlegar skrár eins og Word og Excel skjöl og því þarf að nálgast þau með öðrum hætti.

Notendur geta sjálfir afritað Sway skjöl yfir í nýtt umhverfi.

## **MICROSOFT SWAY**

## **1 AÐ AFRITA SWAY SKJAL**

- 1. Til að sjá yfirlit yfir öll form sem notandi hefur stofnað er hægt að gera annað af eftirfarandi
	- a. Fara á sway.office.com en þá kemur upp yfirlit yfir öll form notanda
	- b. Fara á office.com og smella á Sway í valmyndinni í gegnum vöffluna efst vinstra
		- megin  $\mathbf{u}$ . Ef Sway birtist ekki getur þurft að smella á "All apps" hlekkinn.
- 2. Opnaðu Swa skjalið sem á að afrita með því að smella á flísina með heiti þess

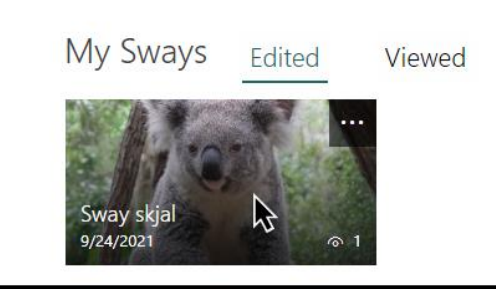

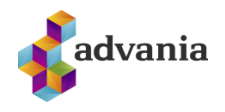

- 3. Smelltu á "Share" hnappinn efst hægra megin
	- a. Vertu viss um að stillingin "Anyone with a link" undir "Share your Sway with" sé á. Þetta er svo hægt sé að opna skjalið í nýju umhverfi.
	- b. Smelltu á "Copy" hnappinn til að afrita hlekkinn á skjalið.

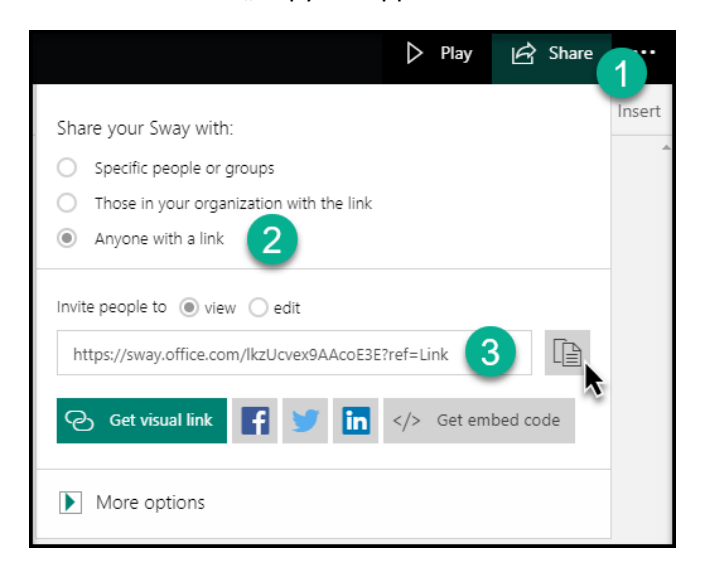

- *4. Þessar leiðbeiningar miða við að notandinn hafi aðgang að gamla og nýja umhverfinu á sama tíma. Hinn venjulegi notandi myndi hinsvegar þurfa að safna hlekkjum á öll form sem eru afritaðir í fyrra skrefi (Share you Sway) í t.d. einn tölvupóst og senda sjálfum sér. Þegar viðkomandi notandi hefur verið færður yfir í nýtt umhverfi, getur hann opnað tölvupóstinn og smellt eða afritað hlekkina eins og í skrefi 5 hér að neðan.*
- 5. Núna þarf notandinn að skrá sig inn í það umhverfi sem afrita á formið í, það er hægt m.a. með því að gera annað af neðangreindu
	- a. Skrá sig út úr gamla umhverfi og svo inn í það nýja
	- b. Opna svokallaðan "Incognito" glugga í vafranum og skrá sig inn þar í nýja umhverfið
- 6. Þegar notandinn hefur skráð sig inn á t.d. office.com í nýju umhverfi er slóðin sem var afrituð sett inn í slóð/address í vafrann og smellt á "Enter"

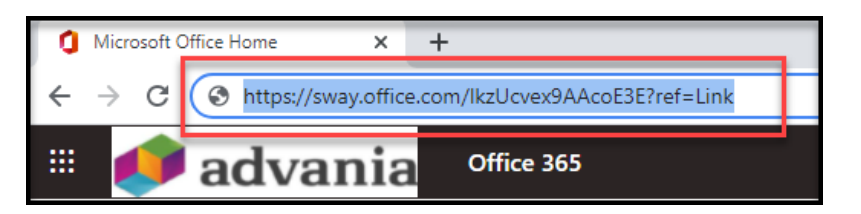

7. Núna opnast Sway skjalið í lesham en hefur ekki vistast og/eða tengst innskráðum notanda og þannig gert hann að eiganda skjalsins.

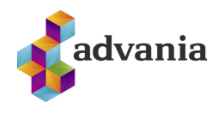

8. Smellt er á þrípunktinn efst hægra megin og því næst á "Duplicate this Sway"

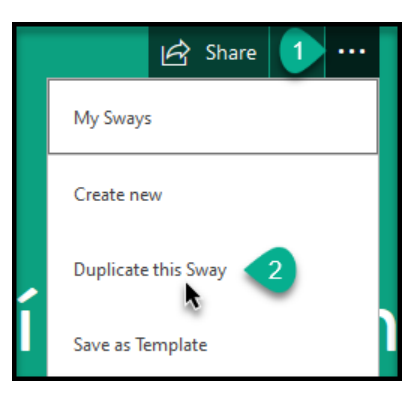

9. Gefðu skjalinu heiti ef því á að breyta og smelltu svo á "Duplicate" hnappinn

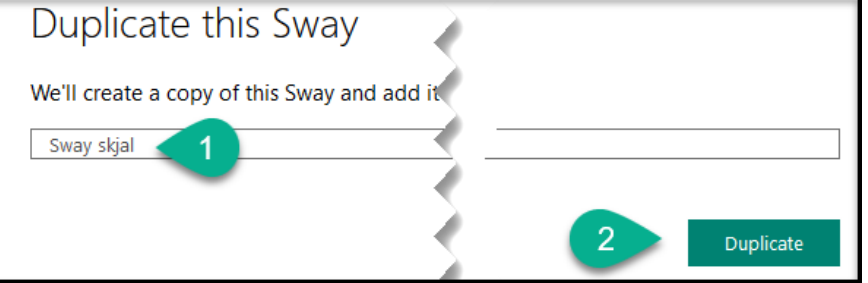

10. Núna er komið afrit af Sway skjalinu á aðgang innskráðs notanda í nýju umhverfi og hann getur byrjað að vinna með það.

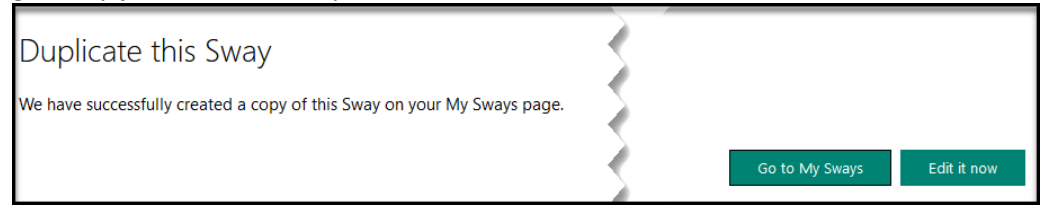

- 11. Réttindin
	- a. Ef stillingin "Anyone with a link" undir "Share your Sway with" á ekki að halda sér í nýju umhverfi þarf að muna að breyta því undir "Share" á nýja staðnum.